## FAQ / HÄUFIGE FRAGEN ZU FACTSCIENCE

Stand: 07/2024

### **Inhalt**

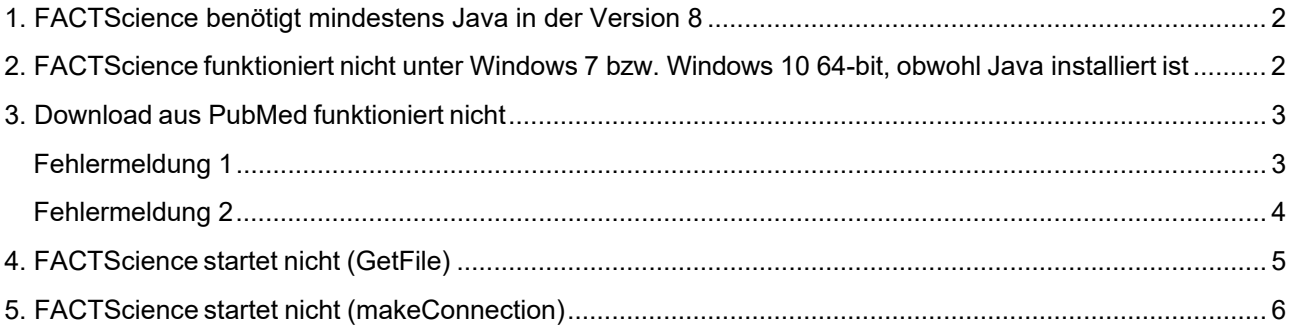

Ansprechpartnerinnen im Forschungscontrolling: Dipl. Stat Anke Görlitz, MSc. Tel. 0551/39-61019, E-Mail: anke.goerlitz1@med.uni-goettingen.de Dipl. Betriebsw. (FH) Annelie Wihgrab Tel. 0551/39-61017, E-Mail: wihgrab@med.uni-goettingen.de Dipl.-Kffr. Svenja Wolff Tel. 0551/39-61091, E-Mail: svenja.wolff@med.uni-goettingen.de

### **1. FACTScience benötigt mindestens Java in der Version 8**

### **2. FACTScience funktioniert nicht unter Windows 7 bzw. Windows 10 64 bit, obwohl Java installiert ist**

### **Fehler:**

FACTScience meldet, dass Java nicht installiert sei, obwohl es installiert ist.

### **Grund:**

Unter Windows 7 64-bit / Windows 10 64-bit funktioniert die Aktualisierung von FACTScience nicht korrekt, FACTScience scheint Java nicht zu finden.

Laut Herstellerinformationen benötigt FACT unter Windows 7 64-bit / Windows 10 64-bit ebenfalls eine **64-bit Version von Java**. Häufig wird bei der Installation allerdings noch Java 32 bit angeboten.

### **Lösung:**

Bitte laden Sie sich die neueste Java Laufzeitumgebung für 64-bit Windows von den Webseiten des Herstellers herunter (www.java.com) und installieren Sie diese. Gegebenenfalls müssen Sie die 64 bit Version manuell auswählen.

# UNIVERSITÄTSMEDIZIN : UMG

### **3. Download aus PubMed funktioniert nicht**

### **Fehlermeldung 1**

"Fehler bei der Ermittlung eines Resultats zur URL http://www.ncbi.nlm.nih.gov/entrez/esearch.fcgi... "

### **Grund:**

FACTScience kann keine Verbindung zum Internet (und damit zu PUBMED) herstellen.

### **Technische Erklärung:**

FACTScience ruft die Homepage von PUBMED direkt per HTTP auf und stellt dort eine Suchanfrage. Dazu wird entweder ein Proxy benötigt (Fehlermeldung 1) oder eben gerade nicht (Fehlermeldung 2) – je nachdem wie Ihre Internetverbindung eingerichtet ist.

### **Lösung:**

Für PATLAN-Rechner gibt es aktuell keine Lösung!

WISSLAN Nutzer benutzen bitte die folgende Anleitung zur Einstellung eines sog. Proxy-Servers in Ihrem Webbrowser:

**Systemsteuerung\Alle Systemsteuerungselemente => Internetoptionen:** 

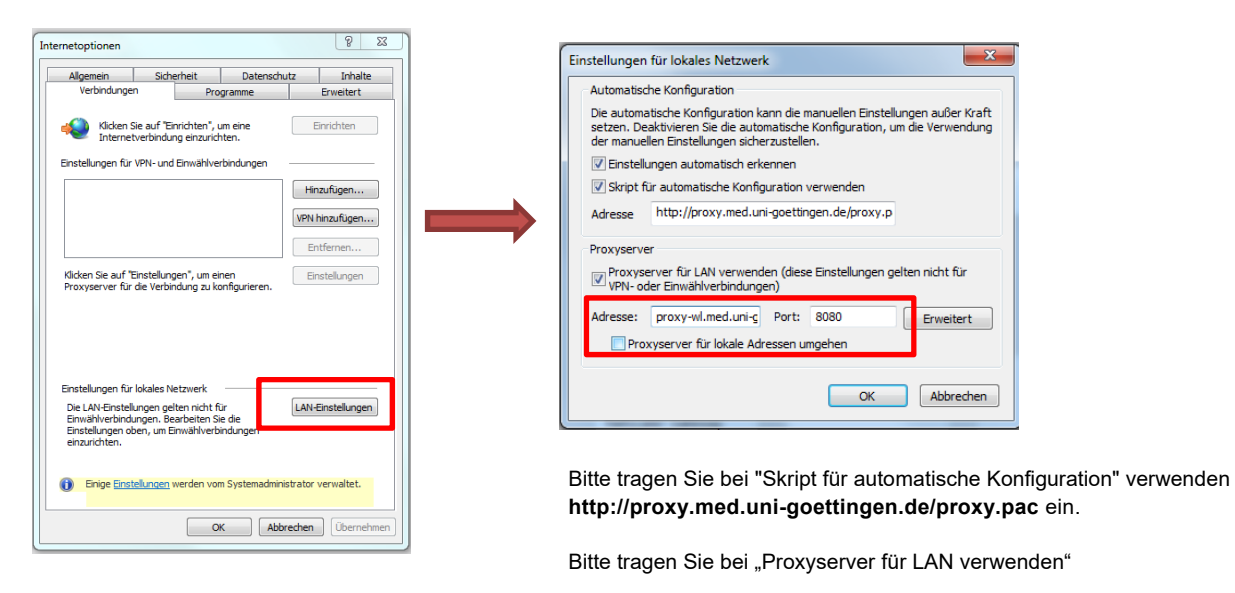

Adresse: **proxy-wl.med.uni-goettingen.de** und

Port: **8080** ein.

### **Fehlermeldung 2**

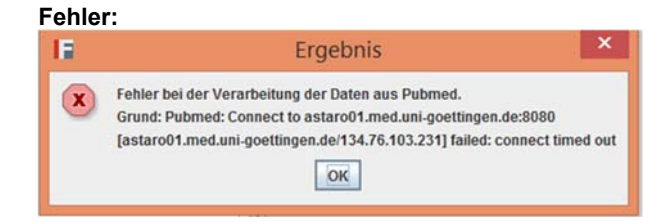

### **Lösung:**

Bitte rufen Sie FACTScience auf und entfernen Sie die Einträge unter "HILFE > HTTP-Proxyserver setzen" und "HTTPs-Proxyserver setzen".

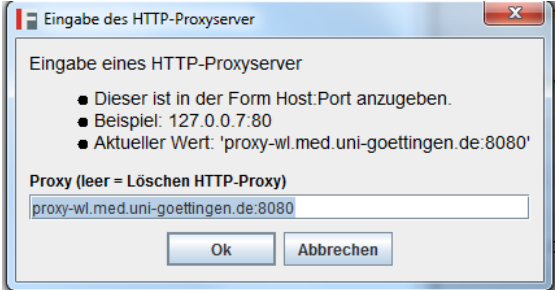

Anschließend starten Sie bitte die Abfrage erneut.

### **4. FACTScience startet nicht (GetFile)**

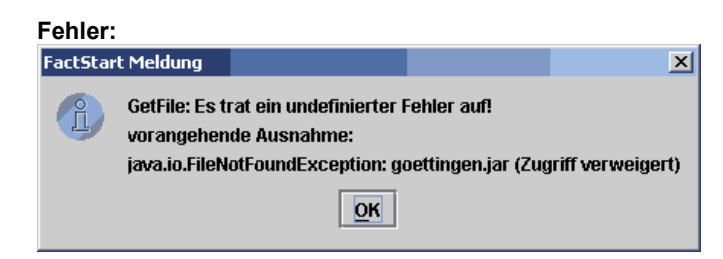

### **Grund:**

Sie haben nicht die benötigten Rechte für das FACTScience Installationsverzeichnis.

### **Lösung:**

Melden Sie sich an Ihrem PC als Administrator an und ändern Sie die Zugriffsrechte für den Benutzer mit dem Sie FACTScience verwenden. Sie brauchen Lese- und Schreibrechte für das Verzeichnis C:\Programme\FactScience (und alle darin enthaltenen Unterordner). Eventuell weicht der Pfadname von Ihrer Installation ab.

### **Technische Erklärung:**

Das Programm verfügt über einen automatischen Update-Service. Damit die Updates installiert werden können werden Schreibrechte benötigt.

### **5. FACTScience startet nicht (makeConnection)**

#### **Fehler:**

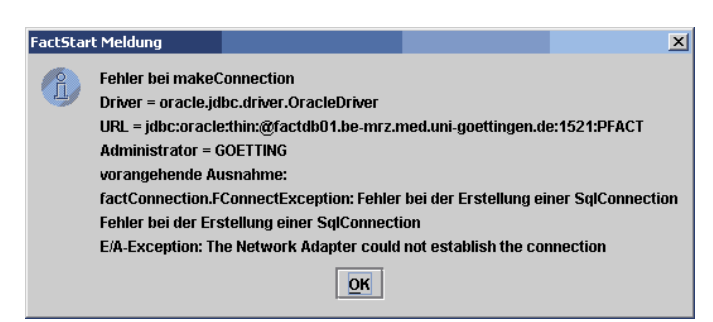

### **Grund:**

Ihr PC kann keine Verbindung zur Datenbank herstellen.

### **Lösung:**

Schalten Sie Ihre Firewall für den Port 1521 frei.

### **Technische Erklärung:**

Für eine JDBC Verbindung muss die IP-Adresse 134.76.112.27 über den Port 1521 erreichbar sein.

Bericht (Report) lässt sich nicht erzeugen

#### **Fehler:**

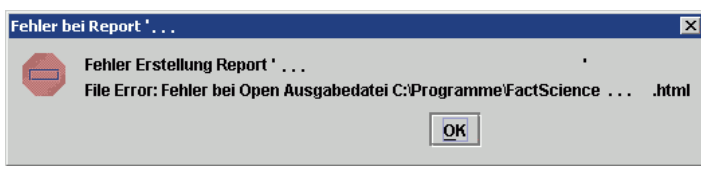

### **Grund:**

Sie haben nicht die benötigten Rechte für das Berichtsverzeichnis von FACTScience.

### **Lösung:**

Melden Sie sich an Ihrem PC als Administrator an und ändern Sie die Zugriffsrechte für den Benutzer mit dem Sie FACTScience verwenden. Sie brauchen Lese- und Schreibrechte für das Verzeichnis C:\Programme\FactScience (und alle darin enthaltenen Unterordner). Eventuell weicht der Pfadname von Ihrer Installation ab.

#### **Technische Erklärung:**

Alle Berichte die Sie in FACTScience erzeugen, werden vorrübergehend auf Ihrer Festplatte abgespeichert. Erst dann können sie mit dem entsprechenden Programm (HTML-Berichte z.B. mit dem MS Internet Explorer) automatisch geöffnet werden. Für dieses Zwischenspeichern, werden Schreibrechte benötigt.